**Ръководство за потребителя**

*Microinvest* **Camera Transmitter + Geo Vision Video Surveillance**

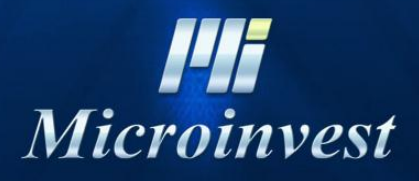

2013

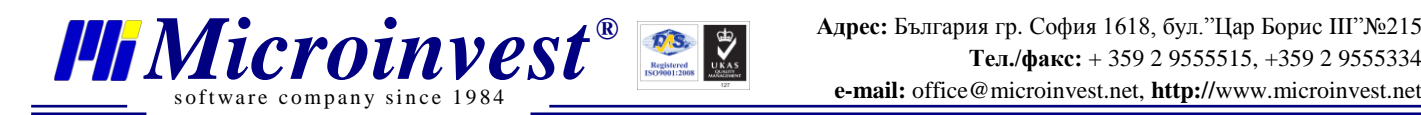

# **СЪДЪРЖАНИЕ:**

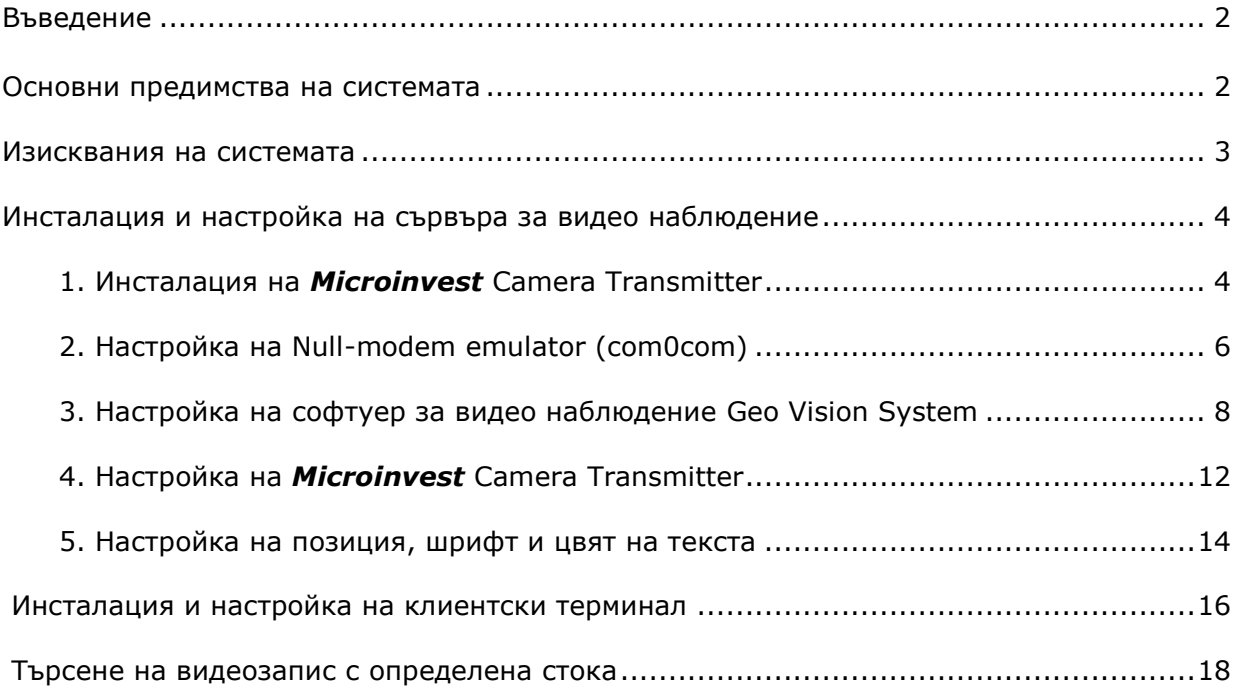

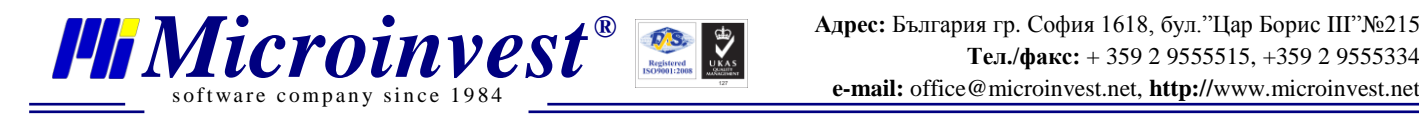

# **Въведение**

Благодарение на работата на екипа на *Microinvest*, за първи път бе реализирана връзка между търговски софтуер и стандартна система за видеонаблюдение.

Във всеки търговски обект системите за управление на търговската дейност и за управление на видеонаблюдението работят синхронно, но без комуникация една с друга. *Microinvest* успя да обедини двете системи в контролната им част. Като пряко взаимодействие може да се посочи възможността търговската система да изпраща всяко действие към видеонаблюдението и в записа на данни да се поставят съответни субтитри за операциите, които се изпълняват. По този начин освен действията на касиерите и сервитьорите се записва и допълнителна информация като количество, цена, отстъпки и специални операции (изтриване, войд, приключване и ресто). Като ефект от настоящата система е пълното елиминиране на подмяната на баркод, при която се сканира артикул с подменен баркод, възможността за сканиране на няколко артикула и последващото им изтриване от сметката преди приключване и маркирането на кока кола вместо коктейл в ресторант. Също така ще е възможно да се видят на запис всички моменти, когато е бил продаден един артикул (ако това е необходимо за да се проследи липса или съмнение).

Описаната система е реализирана в *Microinvest* **Склад Pro Light**. Използват се възможностите на платки **Geo Vision** и техен стандартен софтуер. Системата може да предава данни по RS232 или чрез LAN, като надеждността и защитата са на най-високо ниво.

# **Основни предимства на системата**

- 1. Възможност за надграждане върху вече изградени системи за видеонаблюдение;
- 2. Функционалността е директно вградена в софтуера на *Microinvest*;
- 3. Не е необходима допълнителна инвестиция в хардуерни компоненти;
- 4. Изграждането на системата е изцяло на софтуерно ниво;
- 5. Всяко едно действие направено чрез софтуерът, може да бъде отразено във видео записа;
- 6. Възможност за избиране на поредица от кадри, на база продаден артикул.

Повече информация относно имплементацията и необходимите компоненти, можете да получите в офисите на *Microinvest* или от представителите на фирмата в цялата страна.

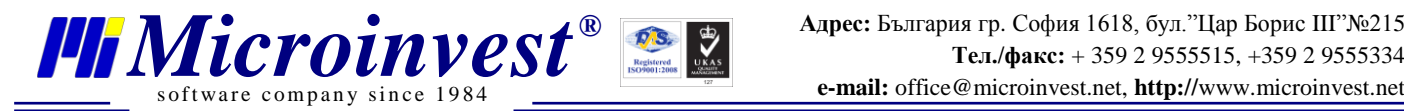

## **Изисквания на системата**

## **Софтуерни**

1. Операционна система Microsoft Windows XP или по-нова;

2. .NET Framework 2.0;

3. *Microinvest* **Camera Transmitter;**

4. Инсталиран и конфигуриран *Microinvest* **Склад Pro Light;**

5. Инсталиран и конфигуриран софтуер за видеонаблюдине на **Geo Vision версия 7** или по-нова;

6. Постоянен IP адрес на компютъра, на който е *Microinvest* **Склад Pro Light**;

7. Постоянен IP адрес на компютъра, на който е софтуера за видеонаблодение (видео сървъра)

## **Хардуерни**

1. Компютър покриващ изискванията за *Microinvest* **Склад Pro Light**;

2. Компютър покриващ изискванията за платка и софтуер за видео наблюдение от **Geo Vision**;

3. Конфигурирана мрежа между сървъра за видео наблюдение и компютрите с инсталиран *Microinvest* **Склад Pro Light**

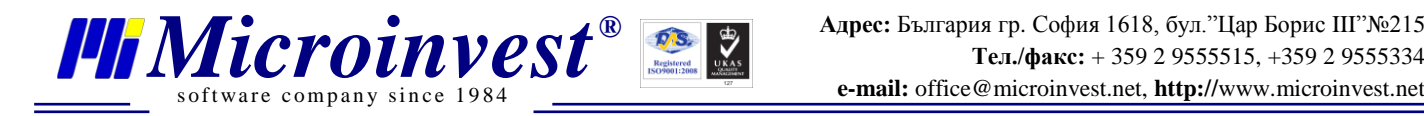

# **Инсталация и настройка на сървъра за виденаблюдение**

#### **1. Инсталация на** *Microinvest* **Camera Transmitter**

Инсталирайте *Microinvest* Camera Transmitter на компютъра, който се ползва за видео наблюдение

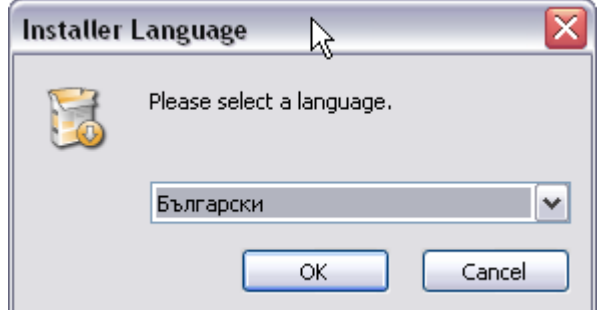

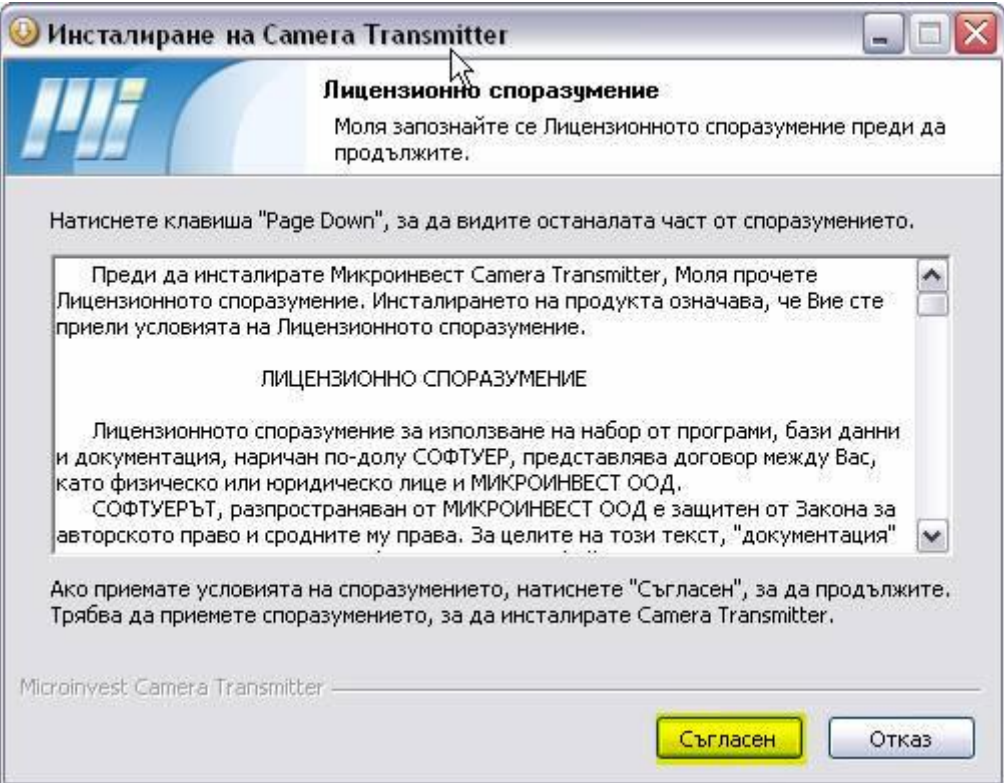

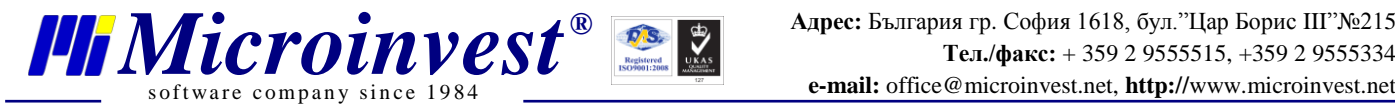

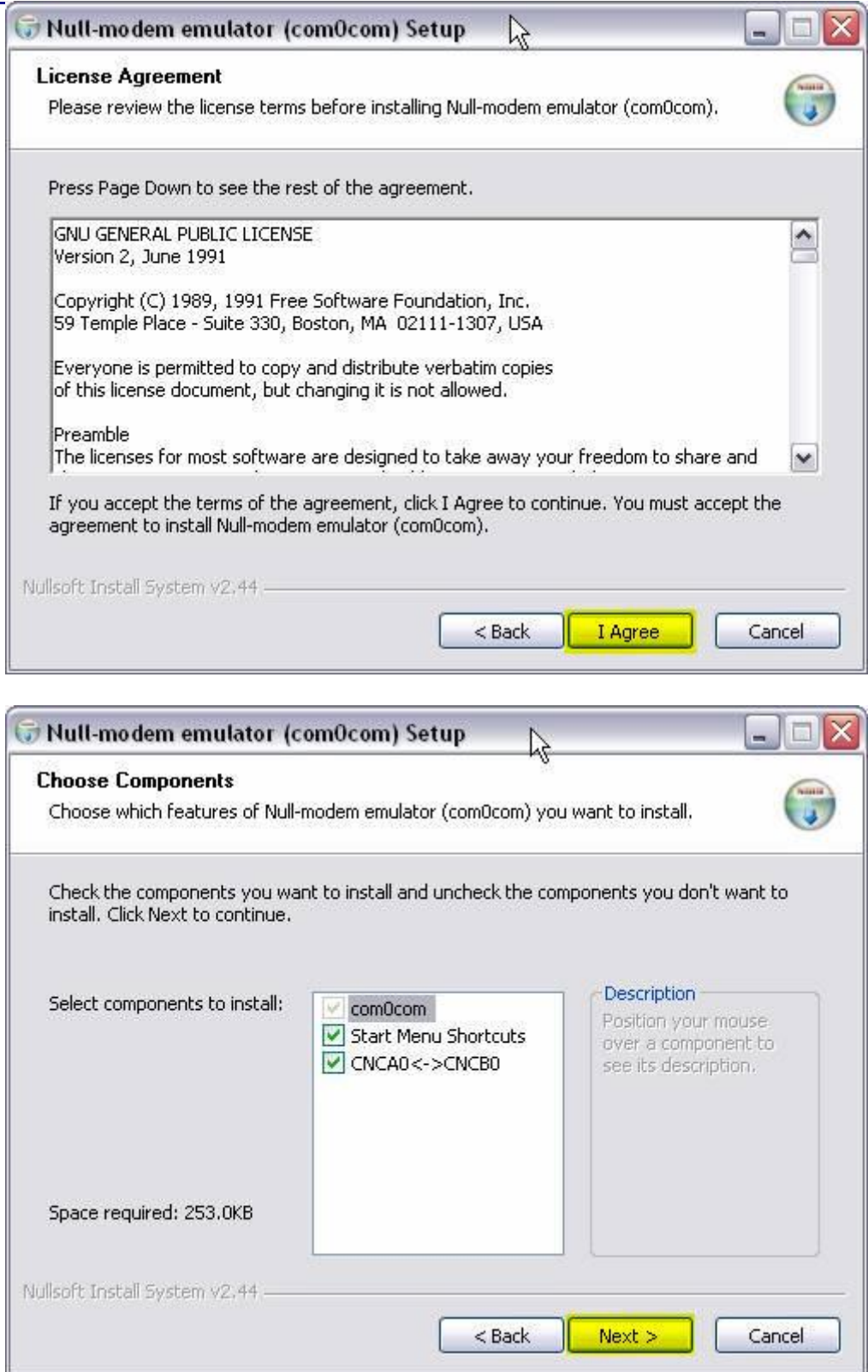

В процеса на инсталацията ще се инсталират виртуални COM портове като нови хардуерни устройства.

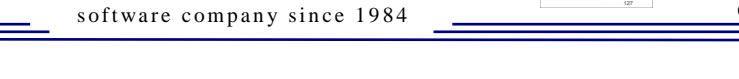

# **2. Настройка на Null-modem emulator (com0com)\***

\*ЗАБЕЛЕЖКА: Ако операционната система е Windows Vista или по-нова, изключете User Access Control (UAC) от Start -> Run -> напишете MSCONFIG. Изберете страница Tools, след това изберете реда "Disable UAC" и натиснете бутона Lunch. Затворете прозореца System Configuration и рестартирайте компютъра.

От Start менюто изберете Programs->com0com->Setup

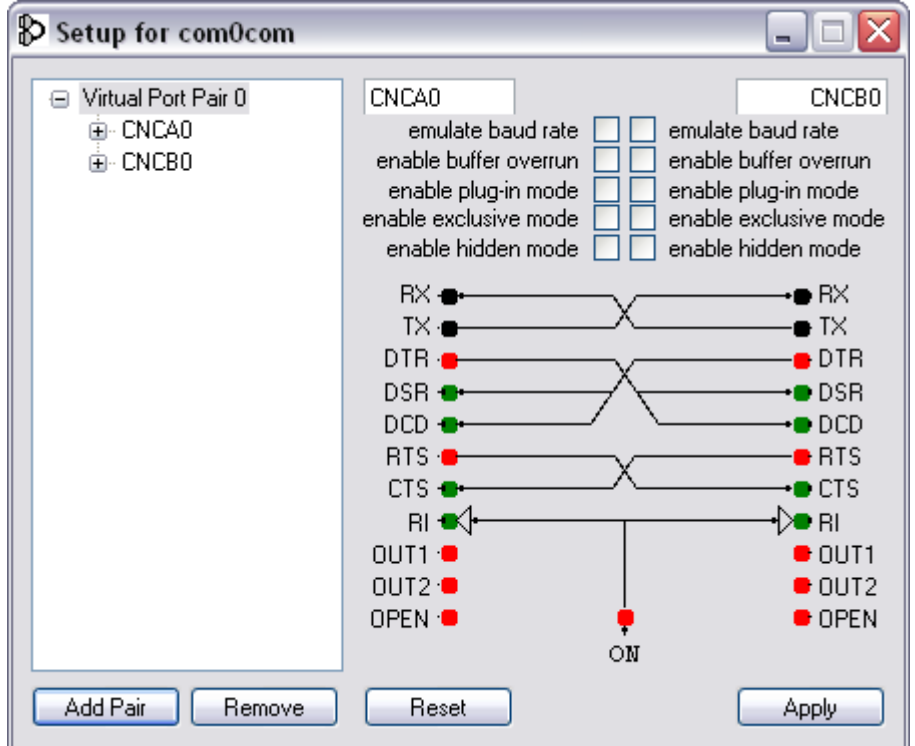

След инсталацията по подразбиране трябва да имате двойка виртуални COM портове.

Преименувайте двойките на COM7 и COM8 (такива, които свободни в системата и не се използват). Сложете отметка на "enable baud rate" и "enable buffer overrun" и за двата COM порта и натиснете бутона Apply.

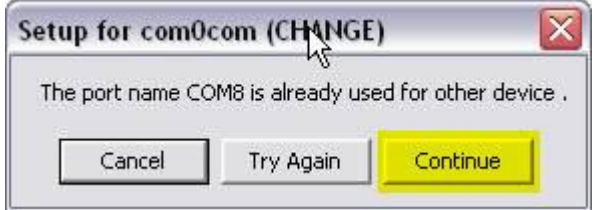

Ако по време на инсталацията на виртуалните COM портове ви излезе съобщение, в което се казва, че COM порта се ползва, изберете бутон Continue, ако сте сигурни, че на този COM няма закачено устройство.

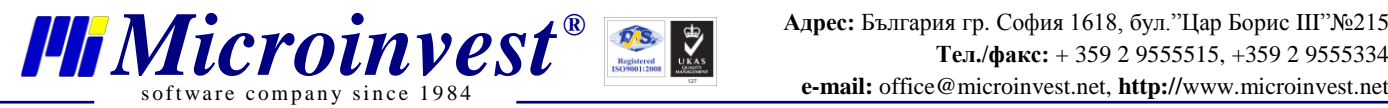

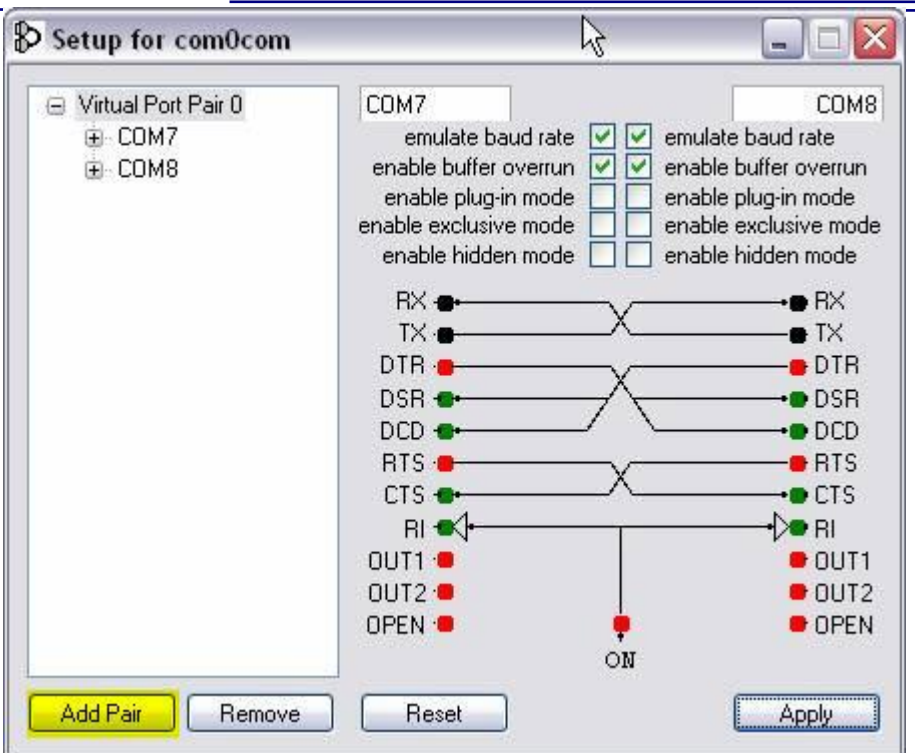

### **Такава двойка виртуални COM портове се прави за всяка една камера, която ще се ползва.**

За да добавите нова двойка виртуални COM портове, изберете бутона Add Pair.

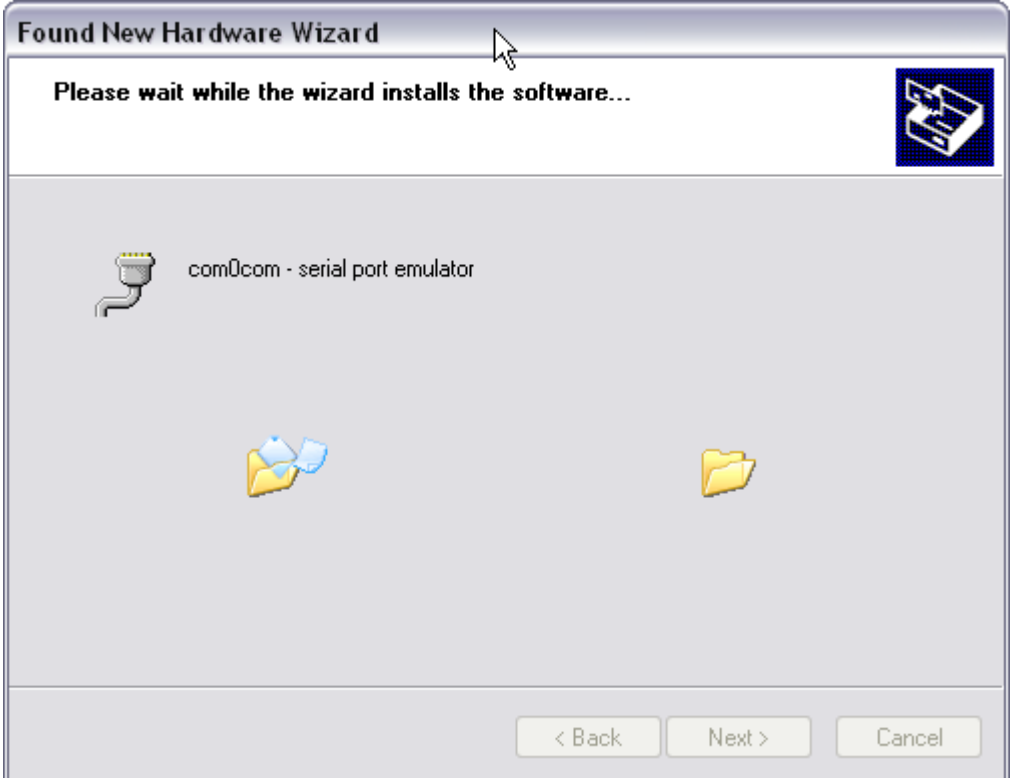

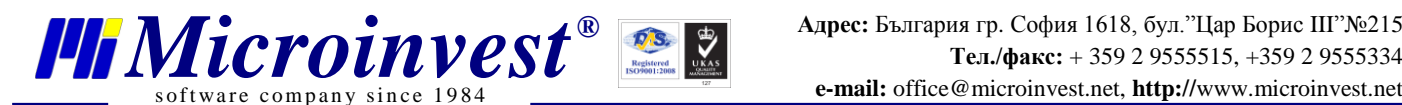

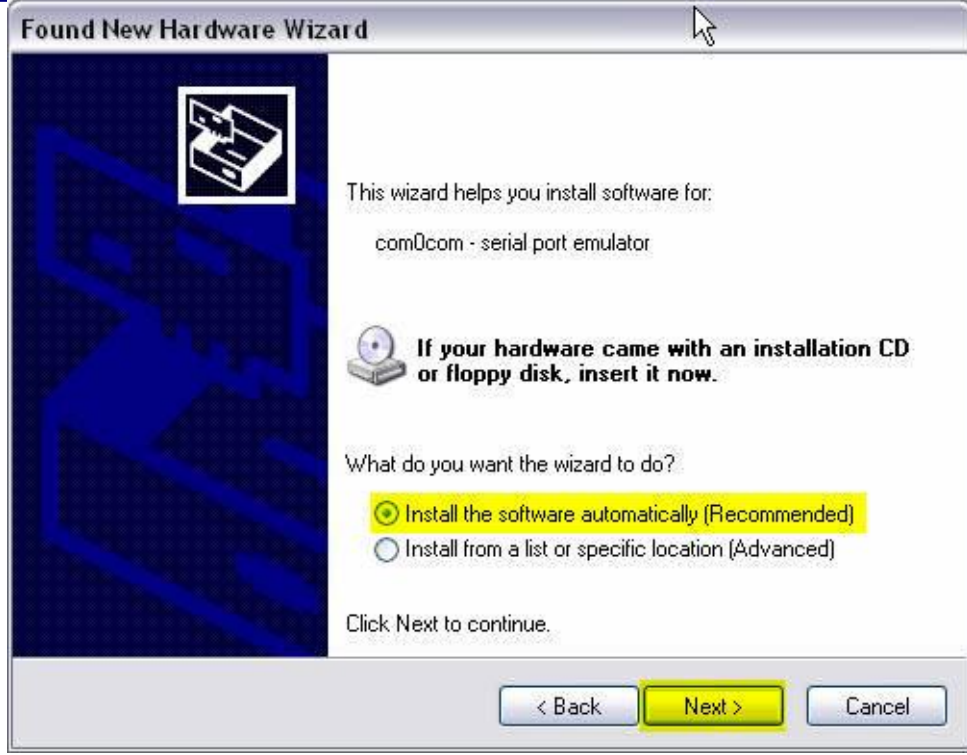

На този екран изберете "Install the software automatically" и натиснете Next

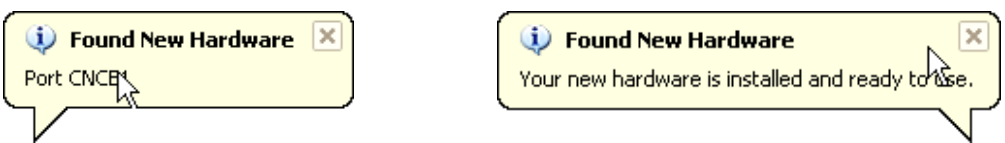

Новите виртуални COM портове се добавят като нови хардуерни устройства.

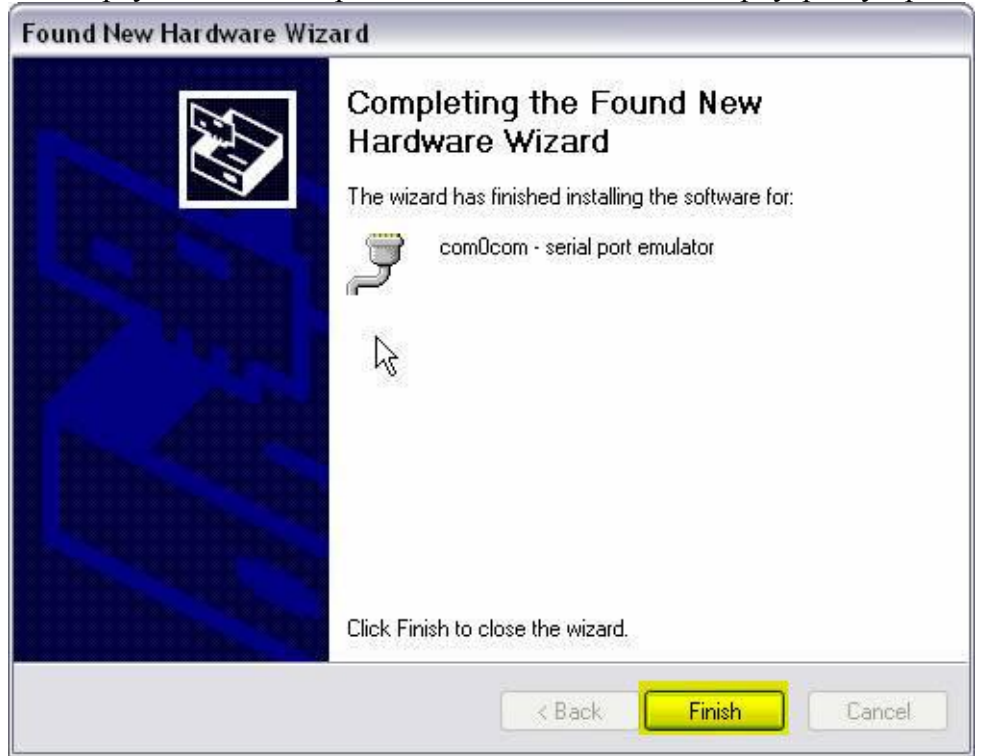

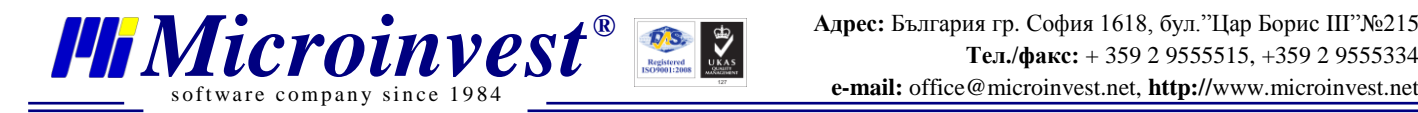

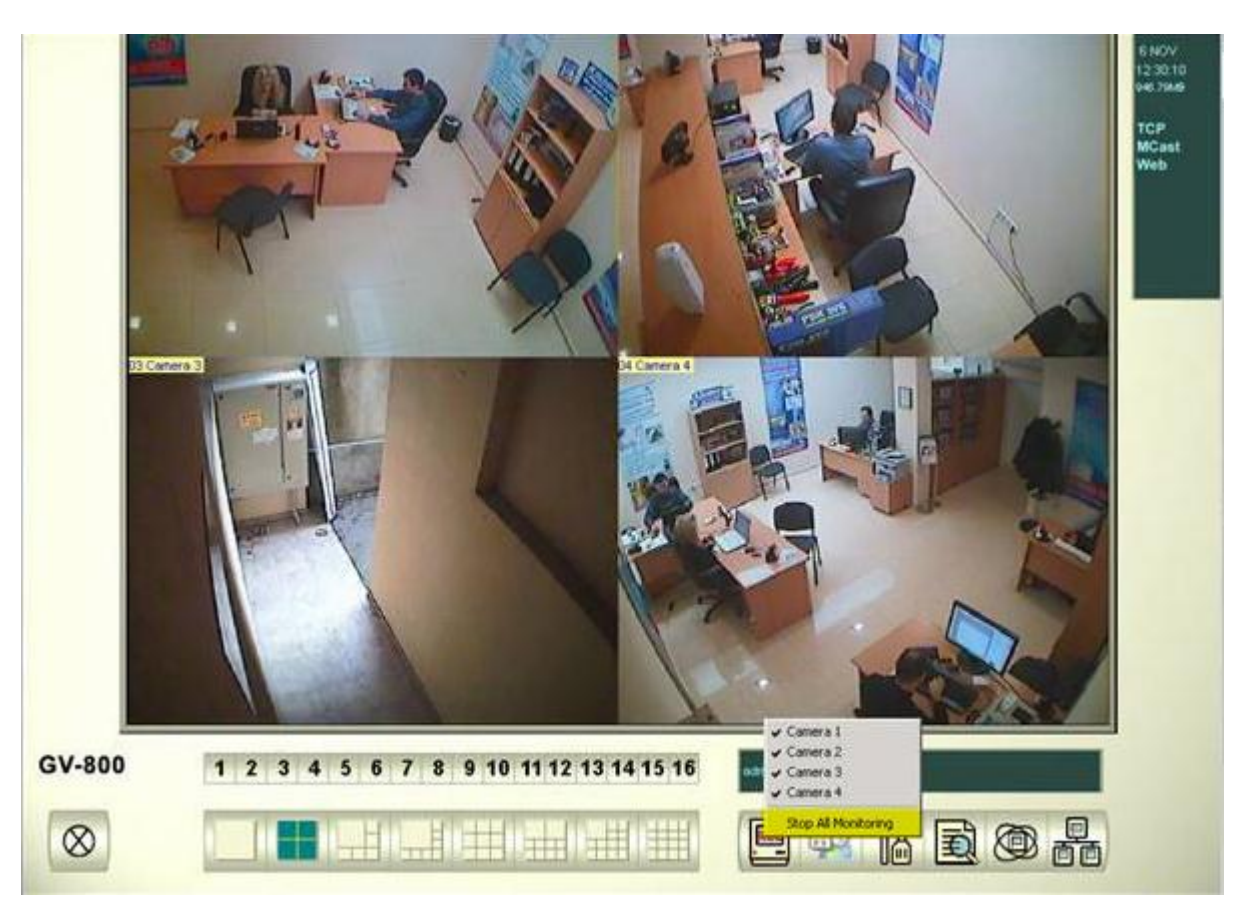

**3. Настройка на софтуер за видео наблюдение Geo Vision System**

За да можете да извършвате настройки спрете видеозаписването – **"Stop All Video Recording"**

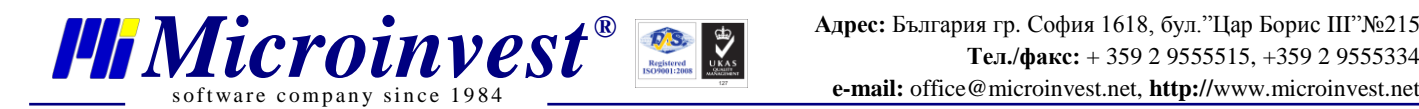

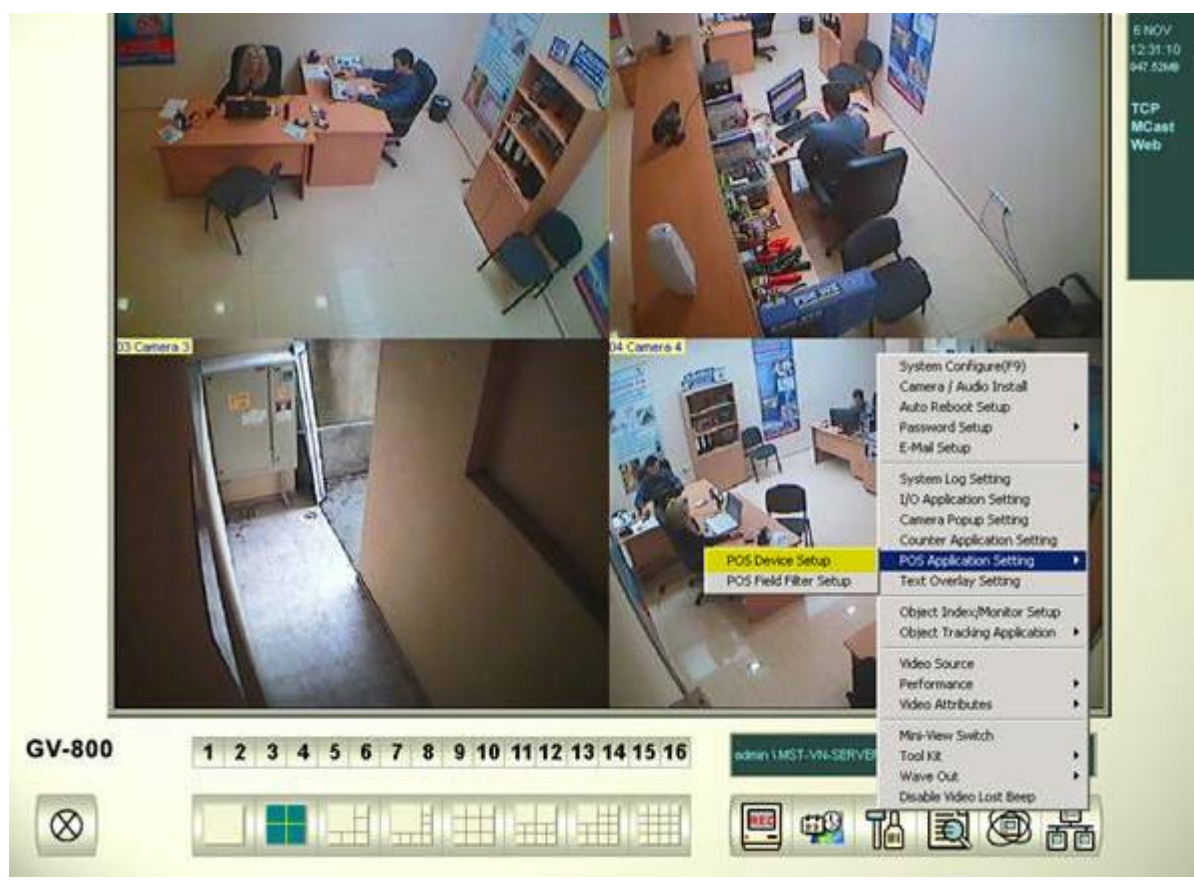

# От Setup менюто изберете **POS Application Setting -> POS Device Setup**

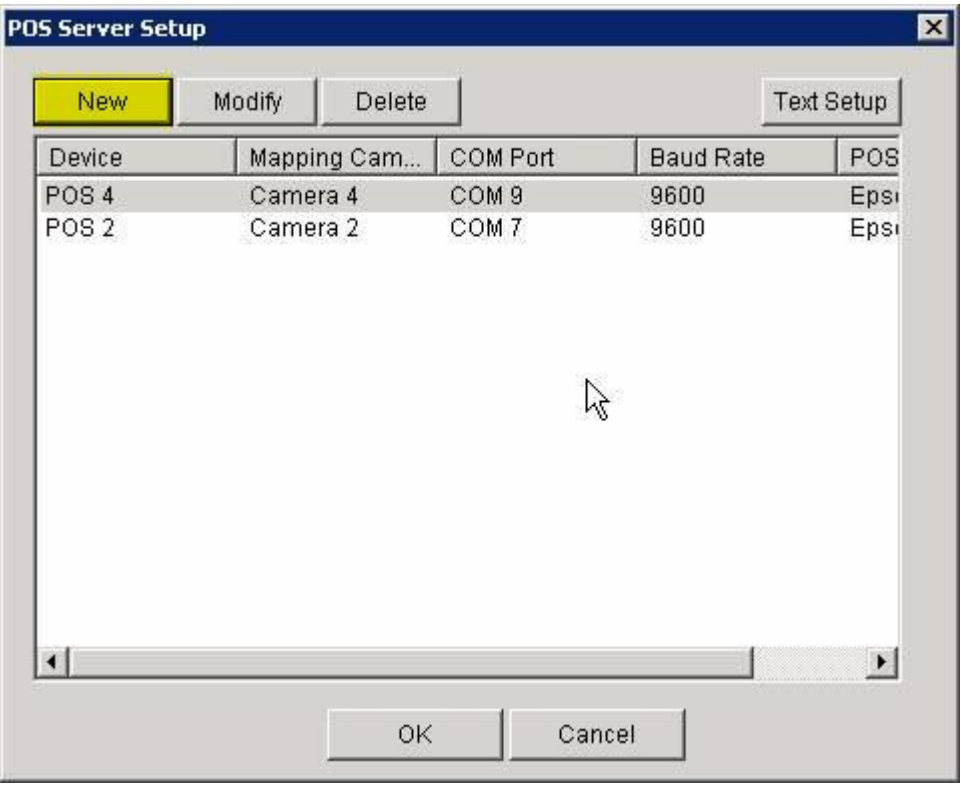

## Изберете бутон **New**

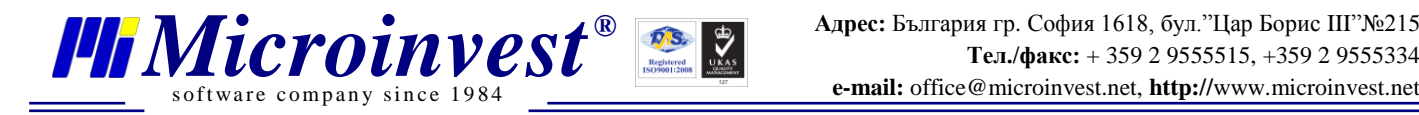

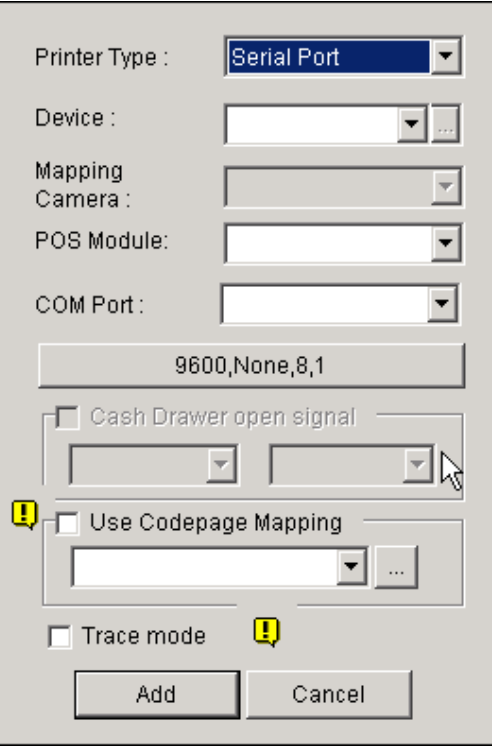

От падащо меню **Device** изберете номер **POS1/2/3/4** и т.н. Този номер отговаря на номера на камерата върху която искате да се изобразяват данните.

От падащо меню **POS Module** изберете **Epson.**

От падащо меню **COM port** изберете **втория COM** порт от двойката виртуални COM, които създадохте (в случая е номер 8).

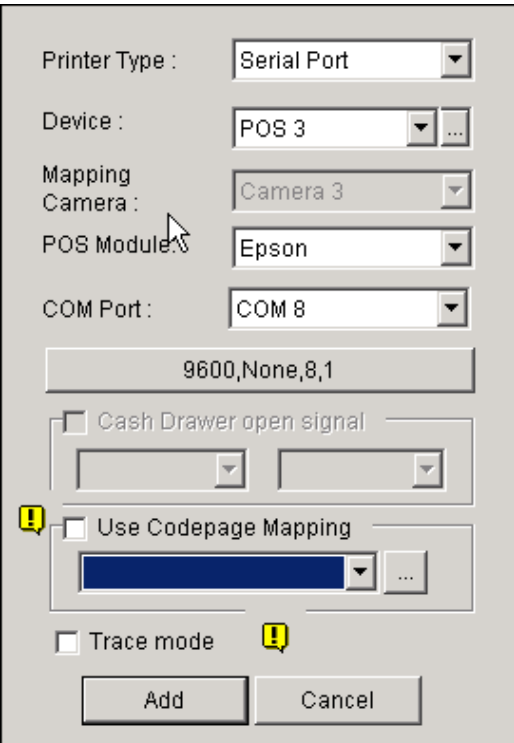

Изберете бутона **Add**

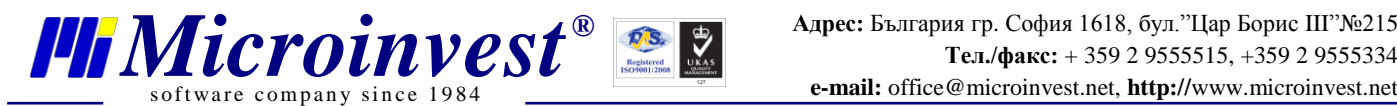

# **4. Настройка на** *Microinvest* **Camera Transmitter**

Стартирайте *Microinvest* **Camera Transmitter** от работния плот:

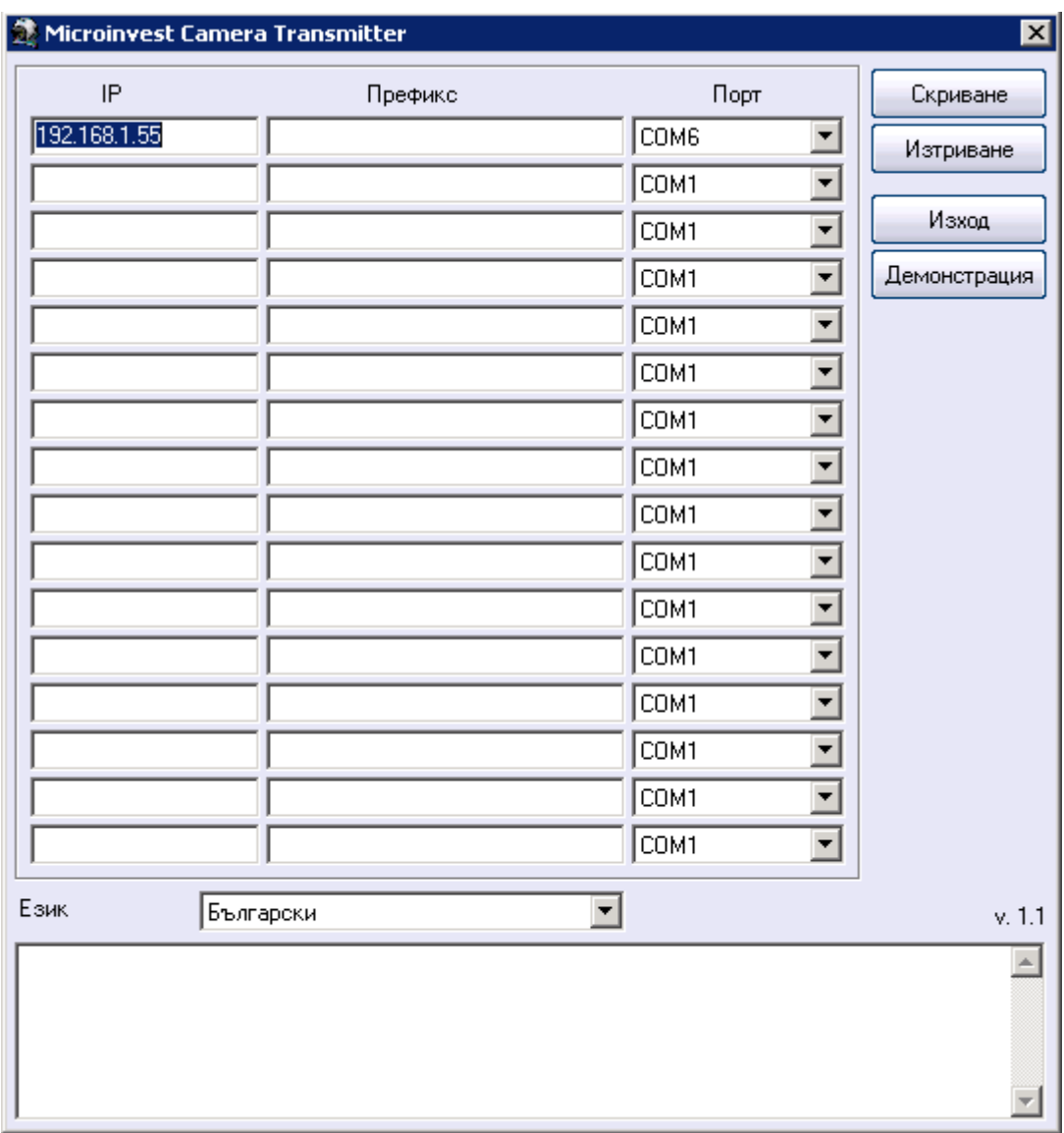

В **колона IP** напишете IP адреса на компютъра, на който е инсталиран *Microinvest* **Склад Pro Light,**от който ще идват данните.

В **колона Префикс** може да напишете заглавие или бележка за този компютър.

В **колона Порт** изберете номера на **първия COM** порт от двойката виртуални COM портове, които създадохте.

За да проверите работи ли предаването пред двойката виртуални COM портовете, изберете бутон демонстрация. Настройката е достъпна само за определени езици (български и руски).

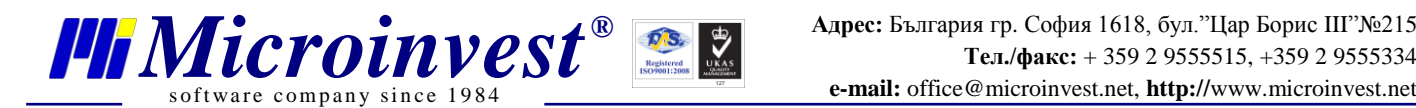

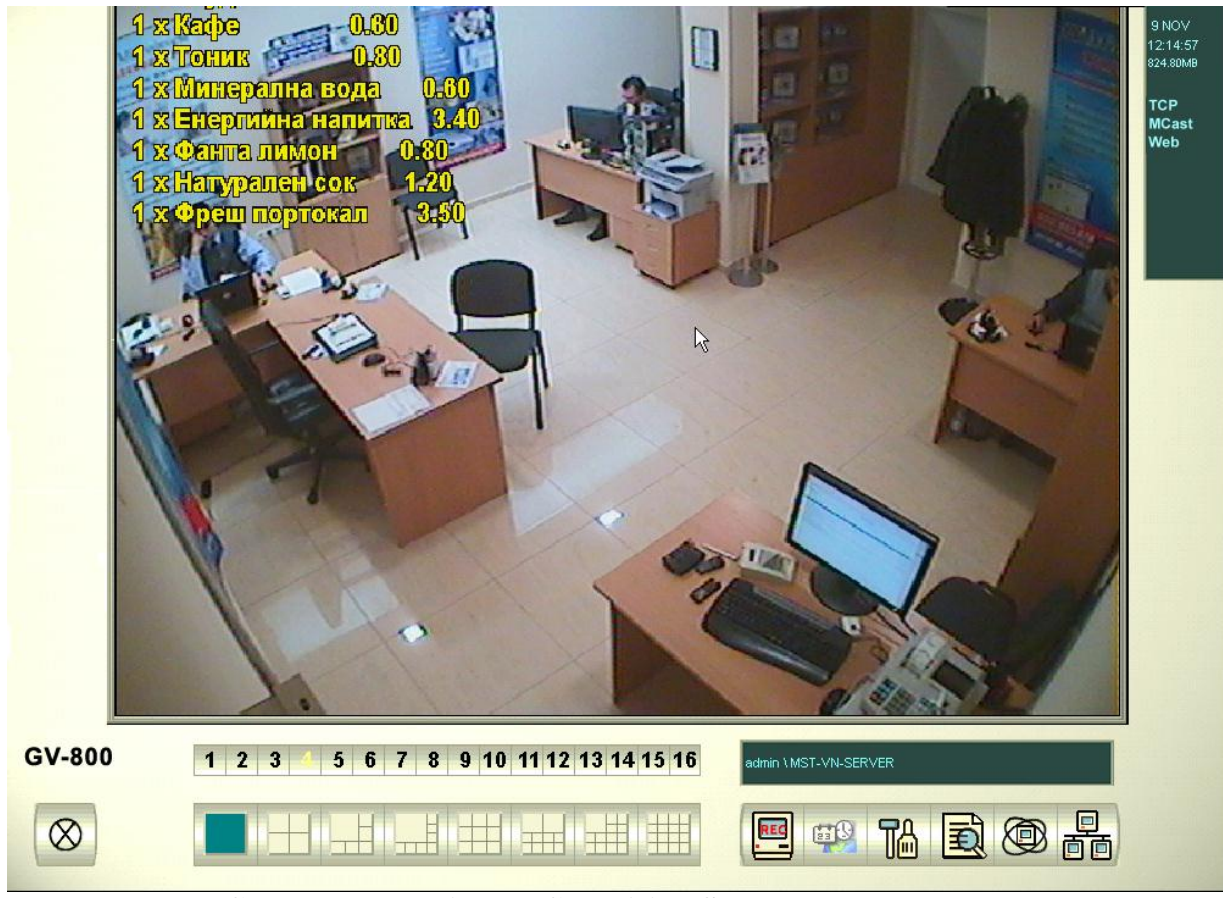

*Microinvest* **Camera Transmitter** и **Geo Vision System** в режим **Демонстрация**

За да излезете от режим демонстрация изберете бутона **Изход** от програмата *Microinvest* **Camera Transmitter**

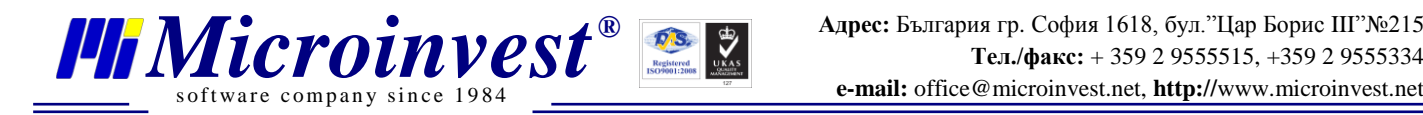

# **5. Настройка на позиция, шрифт и цвят на текста**

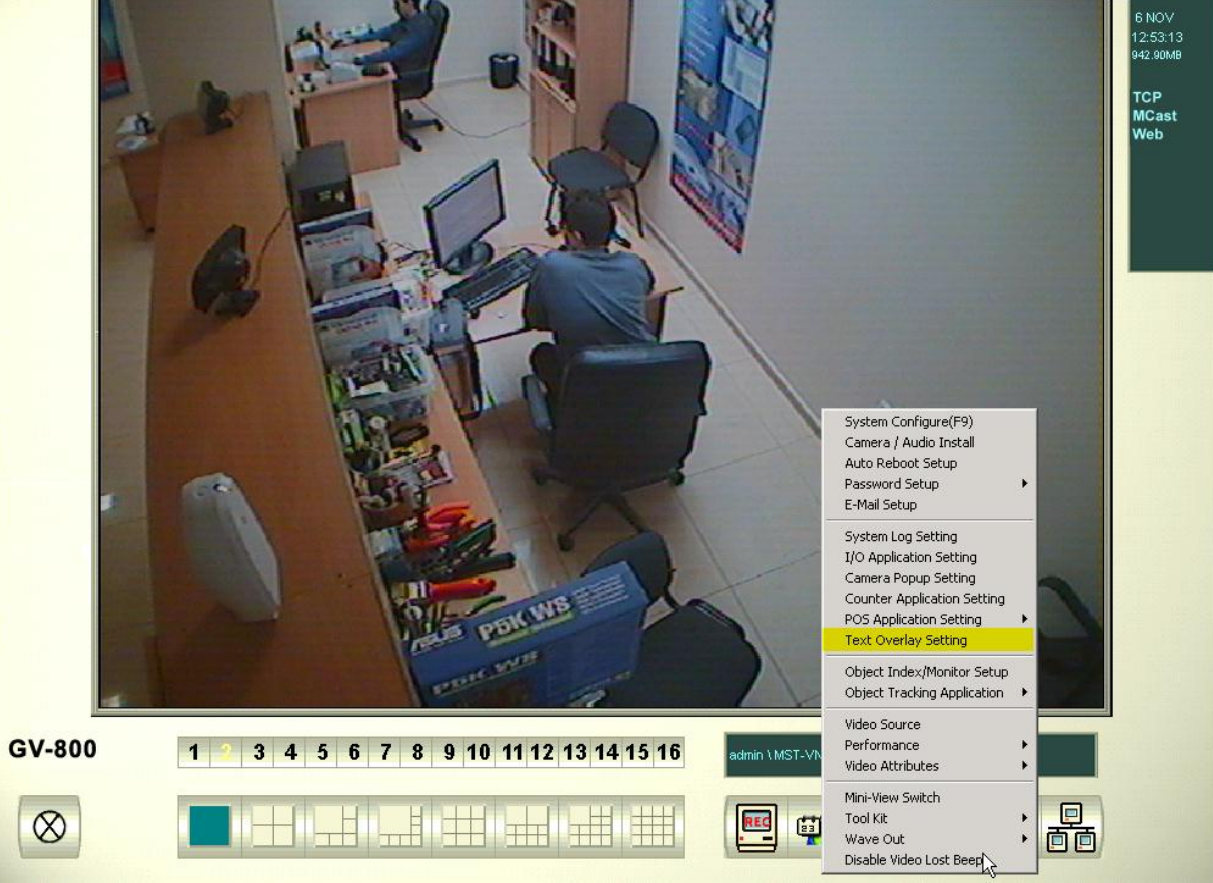

От Setup менюто изберете **Text Overlay Setting -> POS Device Setup**

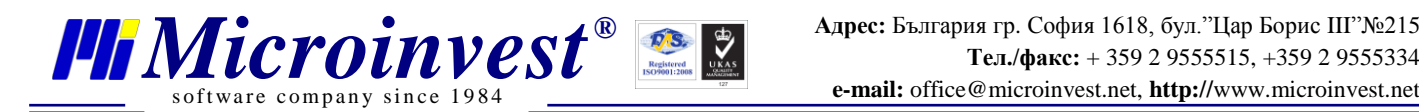

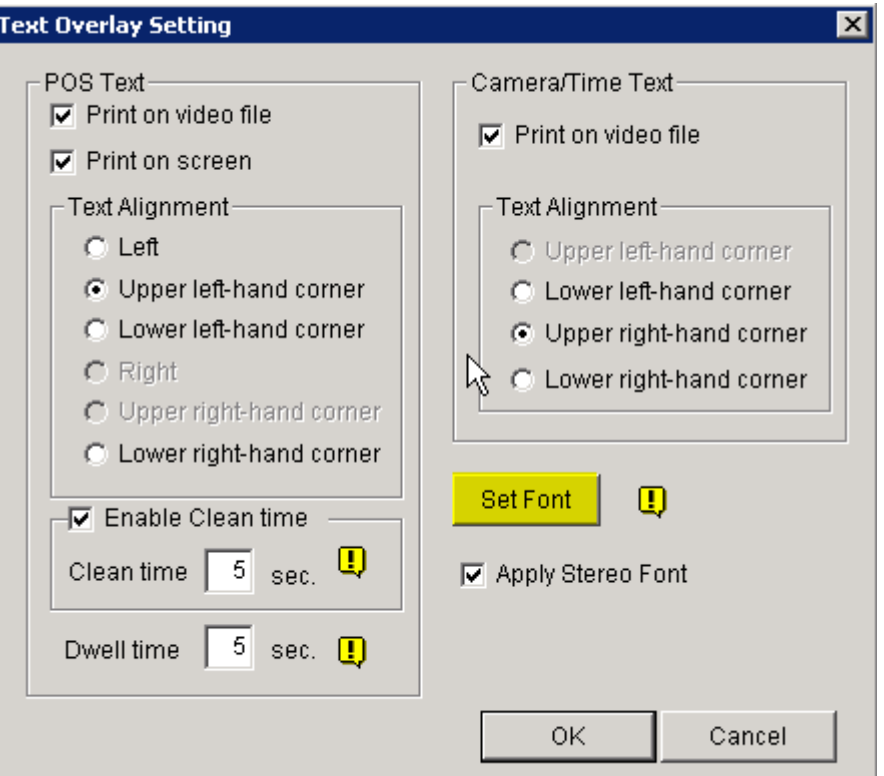

От този екран можете да настроите позиция на текста и дали да се остава на записа или само да се показва на екран. – Отметка на **"Print on video file"** За настройка на цвят и шрифт изберете **Set Font**

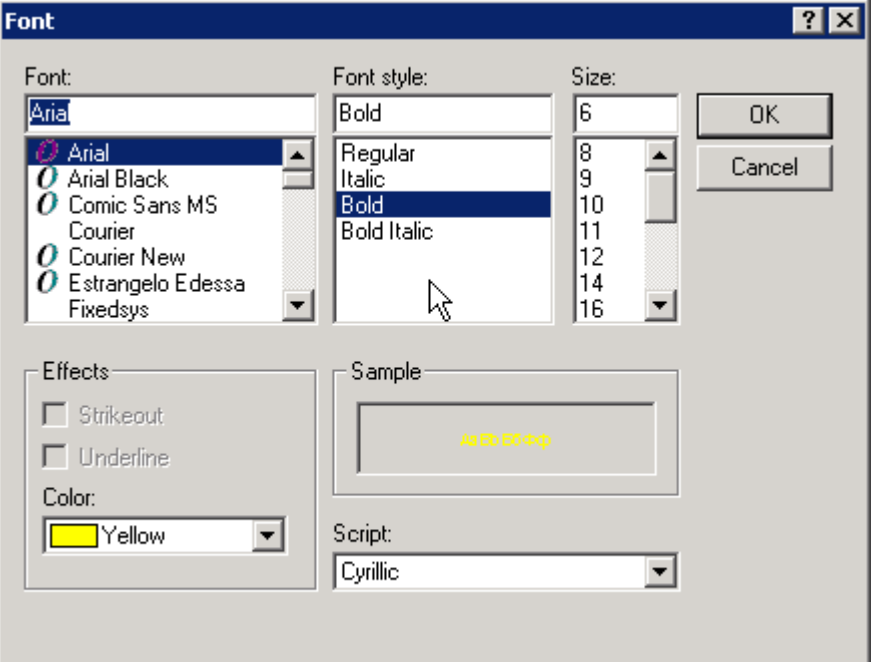

В Демонстрацията е избран шрифт Arial, стил Bold и ръчно зададена големина 6 pt

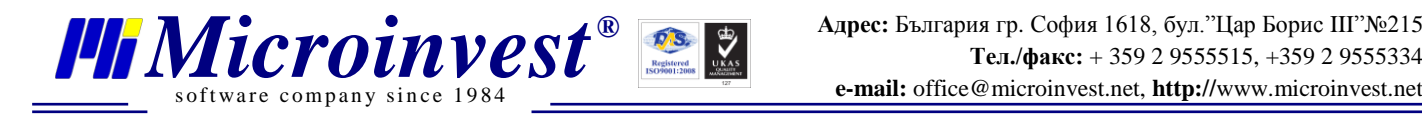

# **Инсталация и настройка на клиентски терминал**

На компютъра, от който ще идва сигнала трябва да има инсталиран и конфигуриран за работа *Microinvest* **Склад Pro Light**, както и конфигурирана мрежа с осигурен достъп до сървъра за видео наблюдение.

#### Microinvest Склад Рго - Ресторант 卜 -Бира **PNCHOA** Всички 9 8  $\mathbf x$ ALMUS F  $\boldsymbol{\mathcal{U}}$ T AMSTEL A BEER Бира  $\frac{1}{\text{Blue Label}}$ Grisberg<br>Carlsberg 5 **BECKS** 6 Ликьор R Grown Енергийни напитки COLAD Corona LAGER<br>Crown lage  $\mathbf{B}$ I  $\mathbf 2$ O Безалкохолни Gold **I**ommelsch FOSTER'S Enter  $\mathbf{O}$  $\infty$ F Алкохол  $\bullet$ HABERMANN **GUINNESS®** Habermann Вино  $\overline{\mathbb{R}}$ Leffe MARATHON **R.** Cooperden A **RESERVE**  $\overline{\phantom{0}}$ A **Топли напитки** Hoegaarder KOMEHTAP **KJIMEHT**  $\overline{\phantom{a}}$ T 御  $\boxed{\blacksquare}$  $\begin{array}{|c|c|}\hline & {\scriptstyle{\sf Mme}}\\ \hline \multicolumn{1}{|}{\hspace{-.15cm}|\hspace{-.15cm}|} \hline \multicolumn{1}{|}{\hspace{-.15cm}|\hspace{-.15cm}|}}\hline \multicolumn{1}{|}{\hspace{-.15cm}|\hspace{-.15cm}|}}\hline \multicolumn{1}{|}{\hspace{-.15cm}|\hspace{-.15cm}|}}\hline \multicolumn{1}{|}{\hspace{-.15cm}|\hspace{-.15cm}|}}\hline \multicolumn{1}{|}{\hspace{-.15cm}|\hspace{-.15cm}|}}\hline \multicolumn{1}{|$  $\frac{\text{06ex}}{\text{1}}$  $Cyma$ Клиент Kon  $\sqrt{\frac{1}{2}}$ Oneparop Microinvest Ltd

# **Настройка на** *Microinvest* **Склад Pro Light**

Изберете бутон **Настройки**

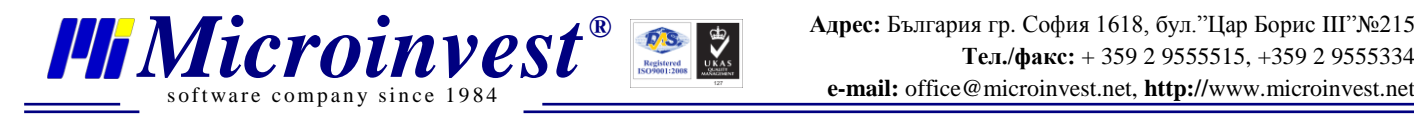

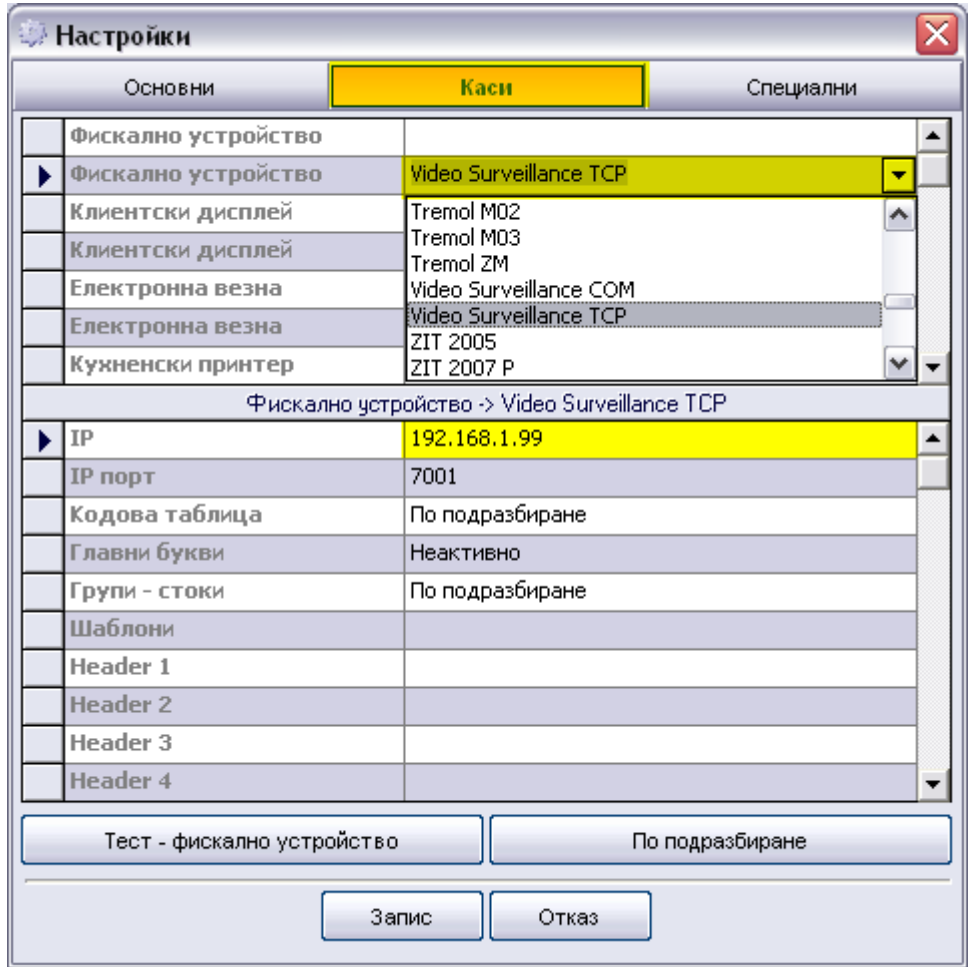

## Изберете секция **Каси**

От падащо меню **Фискално устройство**, **Клиентски дисплей** или **Кухненски принтер,** в зависимост от това от кое устройство искате да виждате данни, изберете **Video Surveillance TCP,** срещу **IP** адрес напишете IP адреса на сървъра за видеонаблюдение. Изберете **Запис**.

При избор на стока, междинна или приключваща бележка, данните трябва да се изобразяват на видеозаписа.

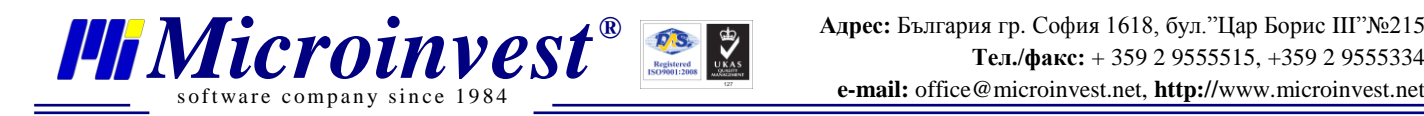

# **Търсене на видеозапис с определена стока**

Отворете софтуера за видео наблюдение **Geo Vision System**.

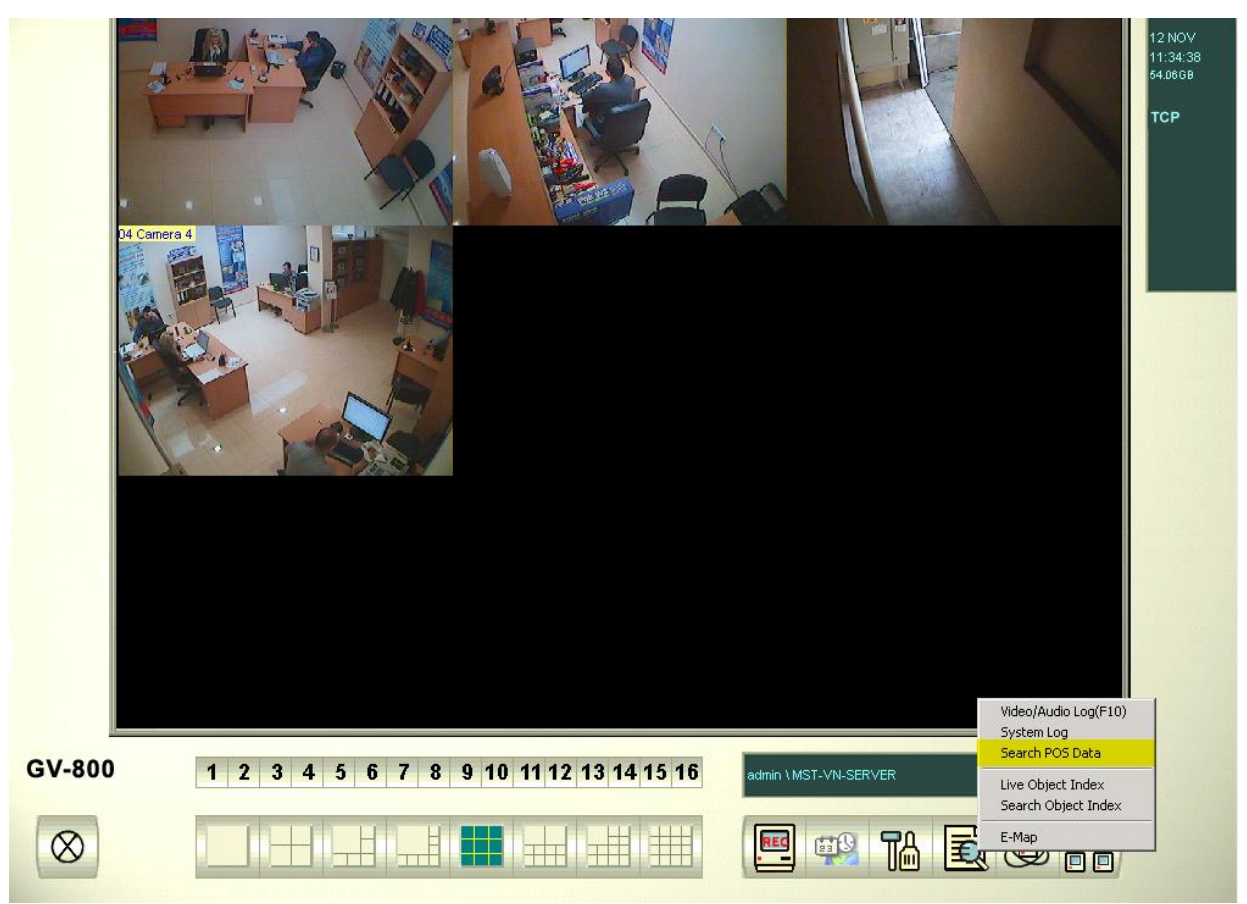

### От менюто **Search** изберете **Search POS Data**.

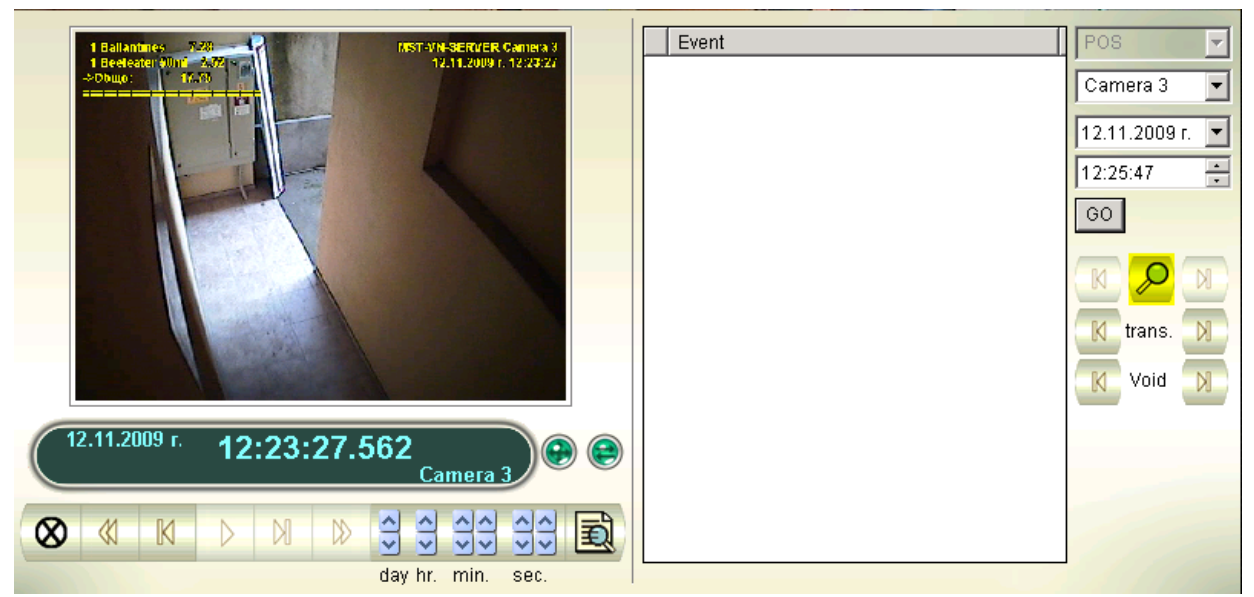

Изберете иконата **Search**.

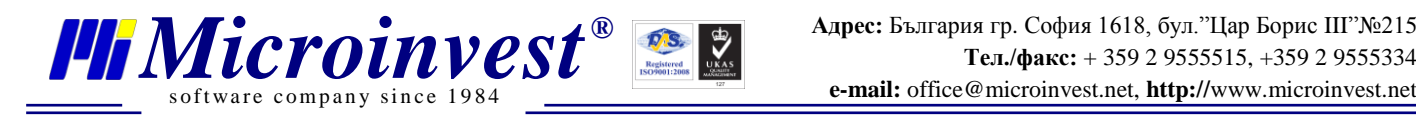

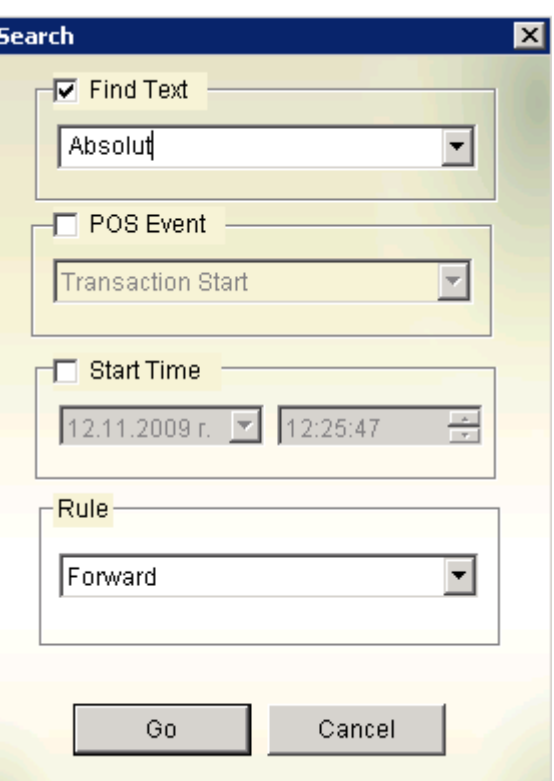

Поставете отметка на **Find Text** и напишете името на стоката, за която търсите видеозаписи.

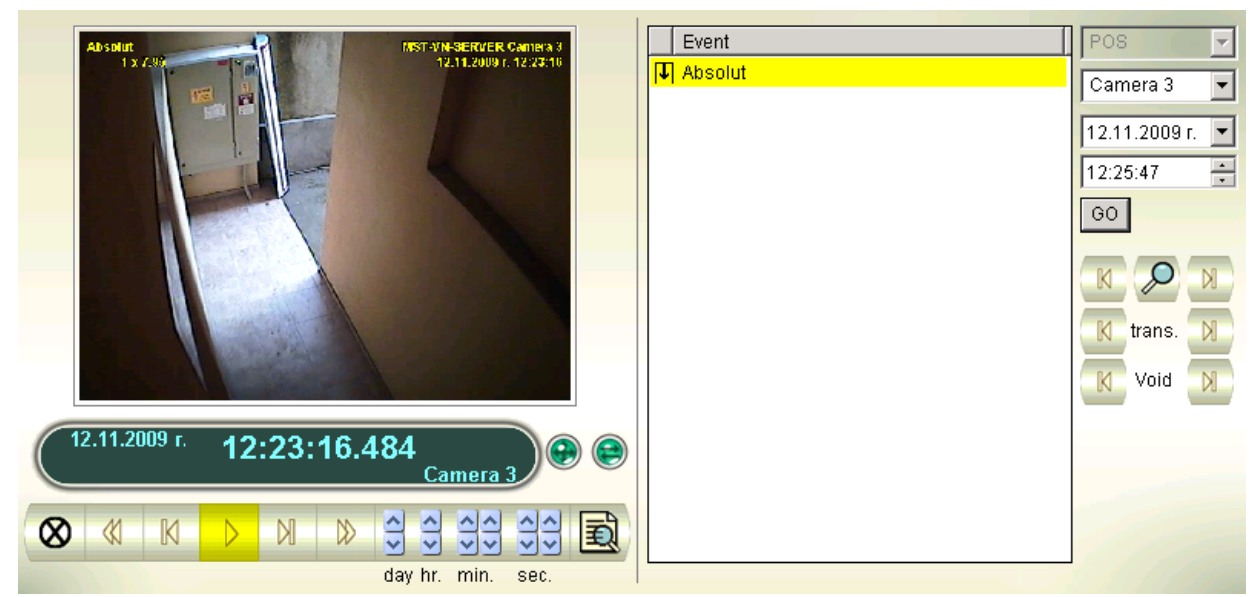

Изберете намерения запис за тази стока и натиснете бутона **Play**, за да го прегледате.

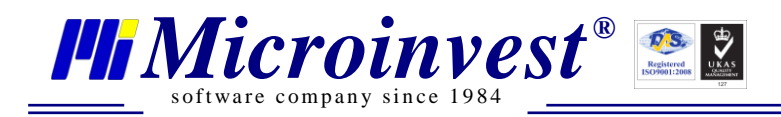

# Забележки на читателя

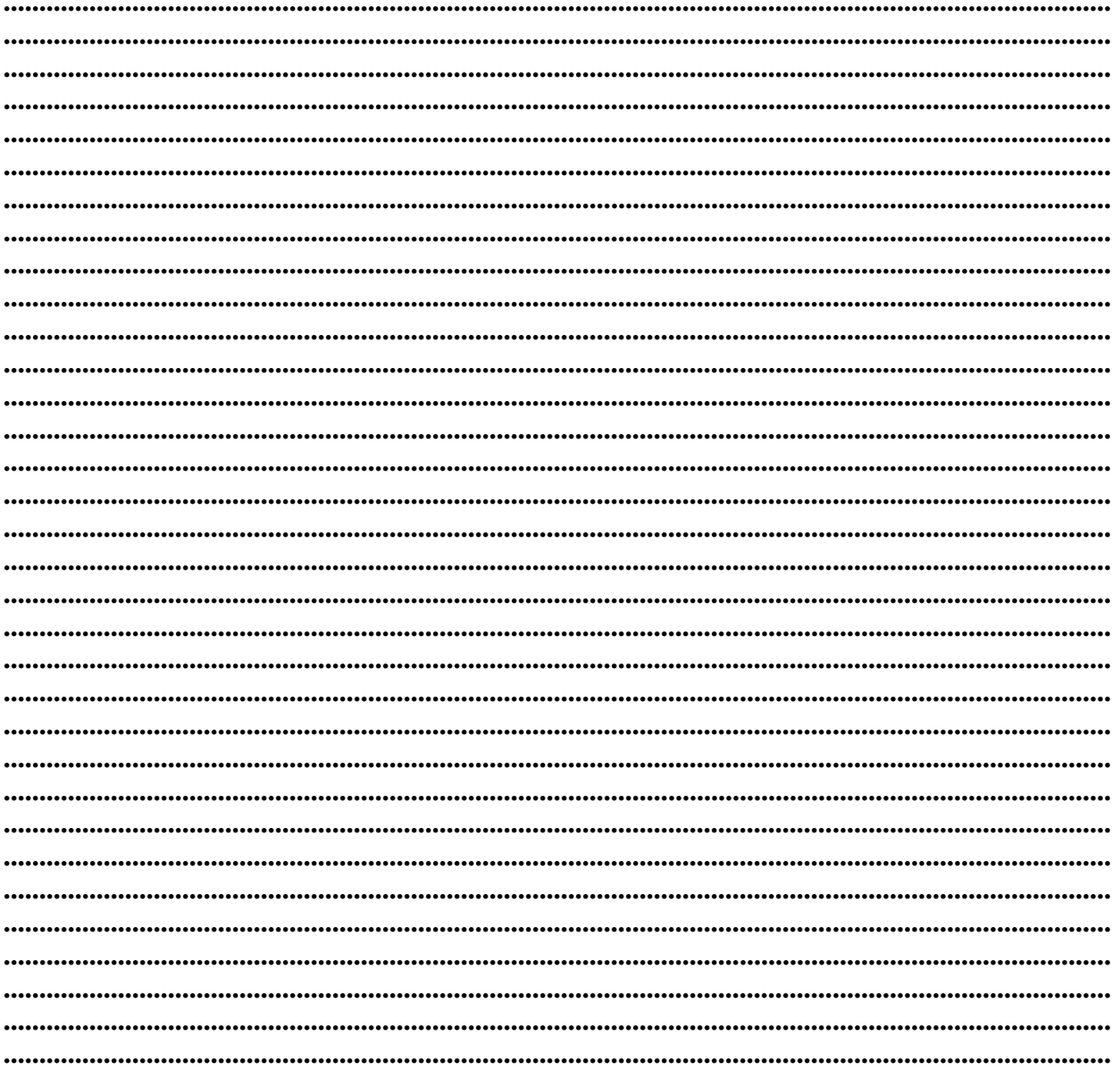

## Контакти:

### $\bullet Microinvest \bullet$

България, 1618 София Бул. Цар Борис III, № 215, Геопланпроект Телефони: (00 359) 2 955-55-15, 2 955-53-34 Fax: (00 359) 2 955-40-46 e-mail: marketing@microinvest.net База знания *<u>OODYM</u> Microinvest* 

© Microinvest, 2013r.